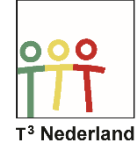

Hallo,

In deze video laten we je zien hoe het besturingssysteem van je TI-Nspire CX kan updaten.

Het is verstandig om dit met enige regelmaat te doen omdat je dan gebruik kan maken van de nieuwste functionaliteiten, en om bijvoorbeeld je TI-Nspire op de juiste manier in de examenstand te kunnen zetten.

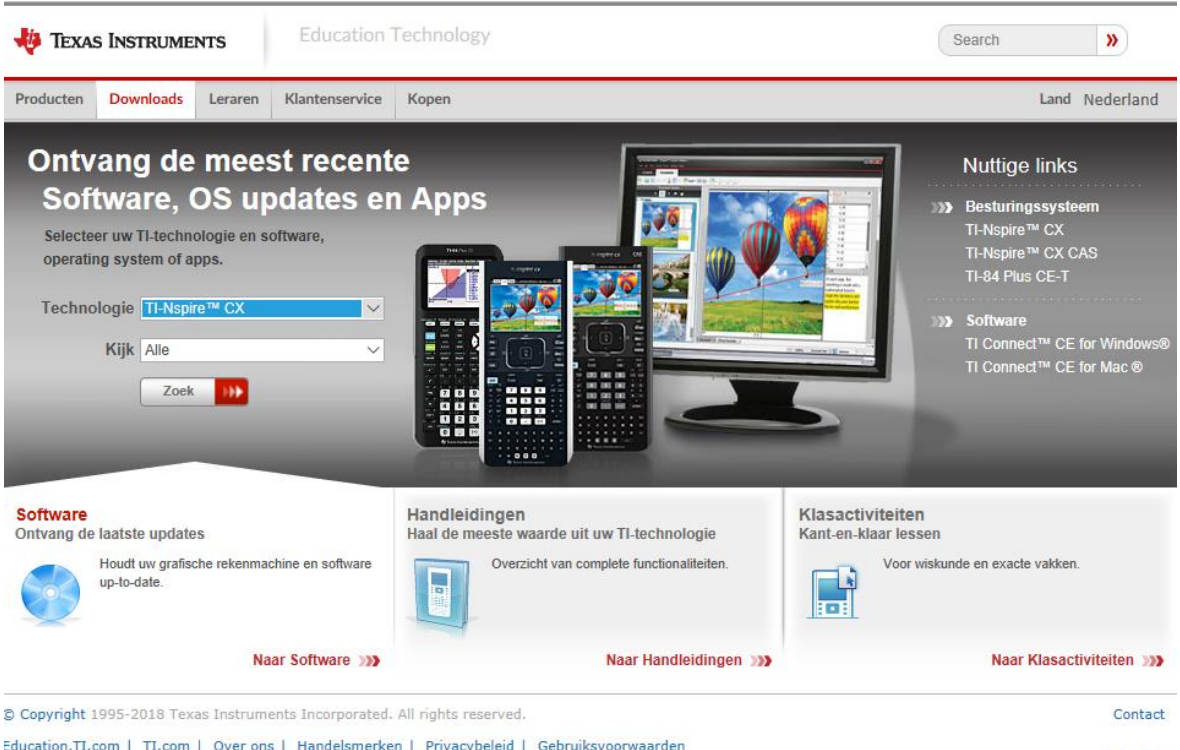

Powered by **JU TEXAS INSTRUMENTS** 

**G** o

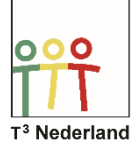

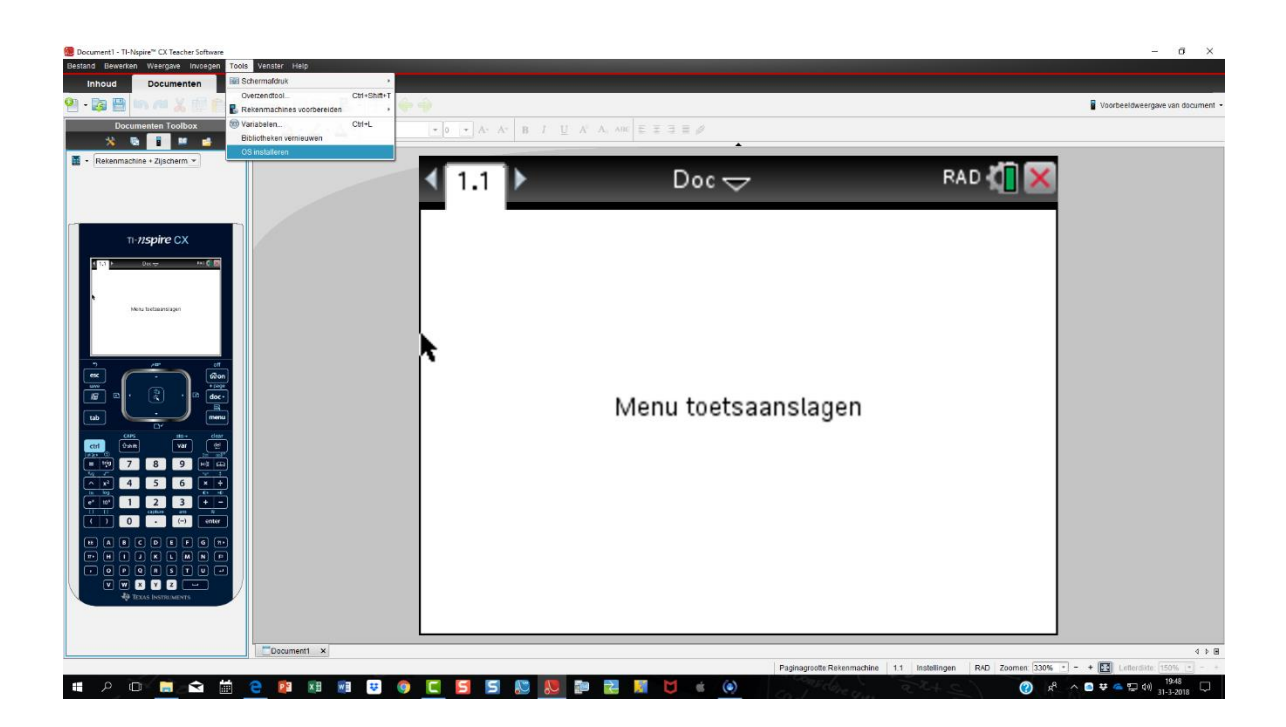

Je hebt hiervoor de óf de TI-Nspire studentensoftware nodig op je computer óf de computer linksoftware. Beide zijn te downloaden op de site: education.ti.com/nl en kies het tabblad: downloads.

Zodra je hier bent zijn er meerdere mogelijkheden om de software te vinden. Kies bijvoorbeeld TI-Nspire CX bij de technologie, zonder verdere specificaties.

Powered by **JU** TEXAS INSTRUMENTS

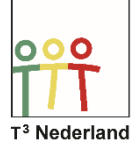

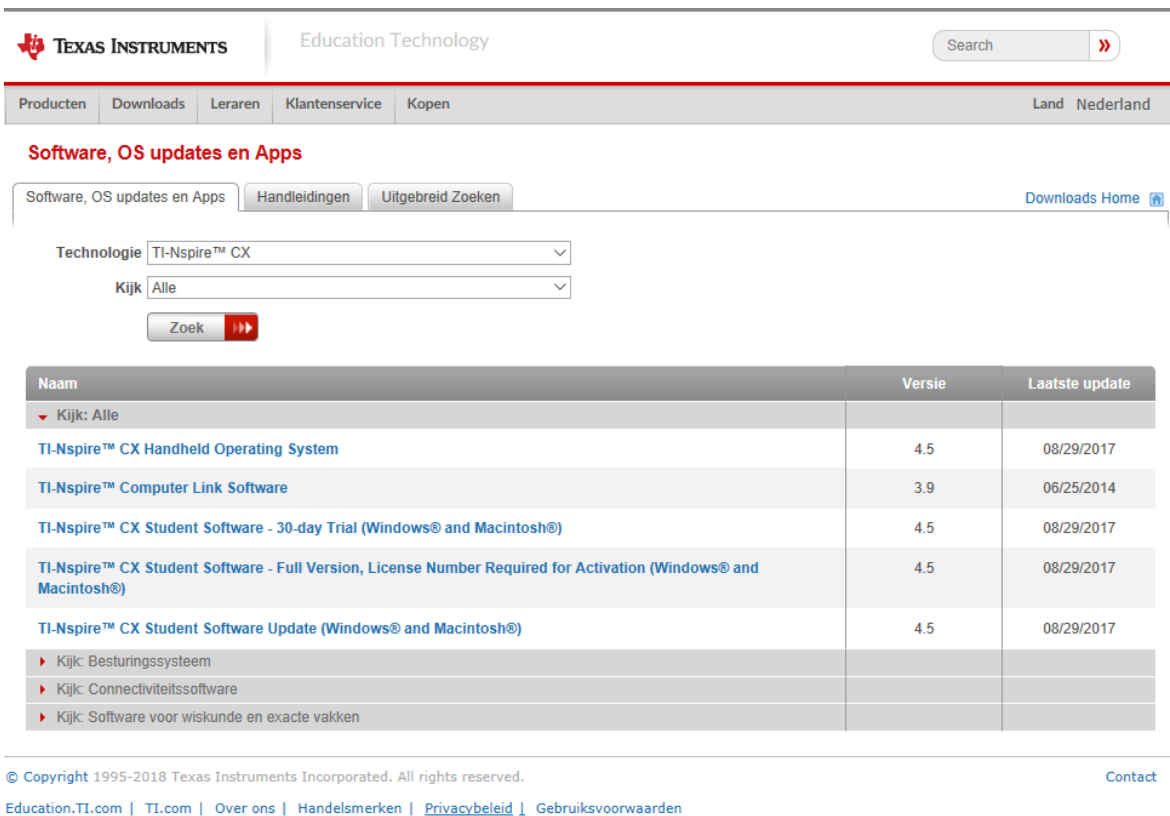

Als je de studentensoftware of de linksoftware al op je computer hebt staan hoef je nu alleen nog het nieuwe besturingssysteem, het OS te downloaden op je computer.

WIL -de Wiskunde

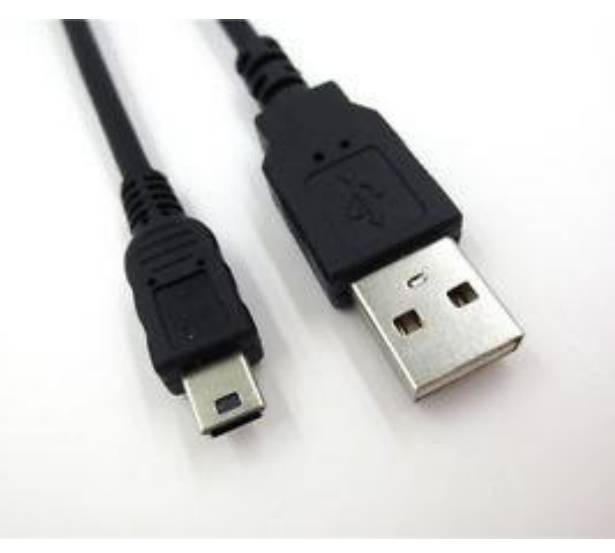

Sluit nu je TI-Nspire met behulp van een mini-USB naar USB kabel aan op je computer en kies in de student software of de link software het tabblad tools en dan de mogelijkheid om je OS te updaten. Zoek het juiste bestand op je computer.

6 e

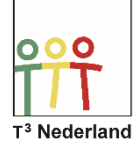

Het overzenden van het nieuwe OS duurt even. Na afloop zal de Nspire opnieuw opstarten. Daarna is hij weer klaar voor gebruik.

Veel succes met je geupdate TI-Nspire CX!

Powered by **JU TEXAS INSTRUMENTS**